小型無線多機能センサ(TSND121)

# オフライン計測方法

2013年1月31日 第1版

株式会社 ATR-Promotions

注1)本ソフトウエアは修正や改良に伴い、予告無く仕様を変更する場合があり ます。予めご了承下さい。また、マニュアルに記載されている社名および製品名 は、一般に各社の商標もしくは登録商標です。

## 目次

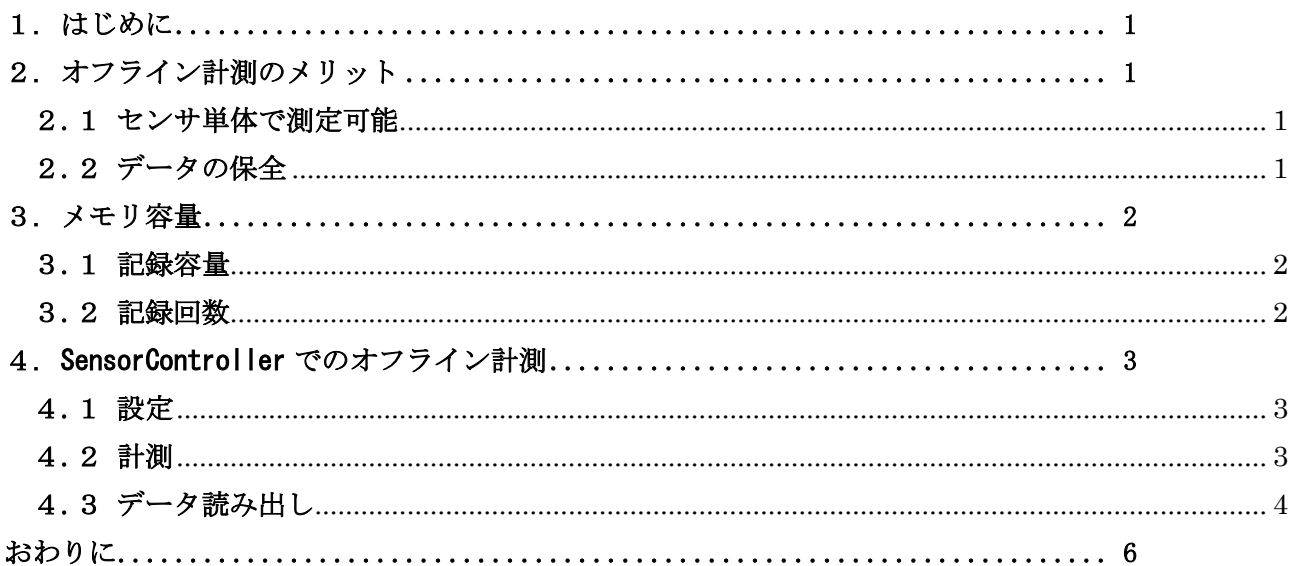

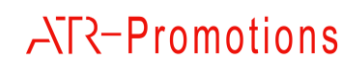

#### <span id="page-2-0"></span>1. はじめに

このマニュアルは、小型無線多機能センサ (TSND121) でオフライン計測を行う方法について説 明するものです。オフライン計測とは、Bluetooth で送信を行わず、センサ内のメモリに計測デー タを保存する計測方法です。

ここでは、センサデータ表示・記録ソフトウエア「SensorController」を使ってオフライン計測 する手順を説明します。

## <span id="page-2-1"></span>2. オフライン計測のメリット

#### <span id="page-2-2"></span>2.1 センサ単体で測定可能

Bluetooth 接続の場合、TSND121 は通信距離が 10m に制限されます。

また、2.4GHz 帯の電波の影響を受ける環境や、水分が多く含まれるもので電波が遮断されるこ とにより通信距離が短くなることがあります。

オフライン計測の場合、環境による影響を受けずに測定することができます。

#### <span id="page-2-3"></span>2.2 データの保全

サンプリングレート 1kHz で Bluetooth 通信を行う場合、データが欠落する可能性があります。 オフライン計測すると、欠落なくデータを取得することができます。

#### <span id="page-3-0"></span>3. メモリ容量

TSND121 のメモリ容量は、512Mbit となり、記録容量、回数に制限があります。

#### <span id="page-3-1"></span>3.1 記録容量

記録できるレコード数は、4,194,304 レコード(1024 レコード×4096 ブロック)です。加速度・ 角速度は 2 レコード/サンプル、他は1レコード/サンプルとなります。

例えば、加速度・角速度を 100Hz でサンプリングした場合の記録時間は、下記のとおりです。 100 サンプル/秒 × 2 レコード/サンプル = 200 レコード/秒 4194304 レコード ÷ 200 レコード/秒 = 20971 秒 ≒ 349 分 ≒ 5.8 時間

1 回の記録はブロック(1024 レコード)単位で使用しますので、複数回に分けて記録する場合、 残レコード数に注意してください。

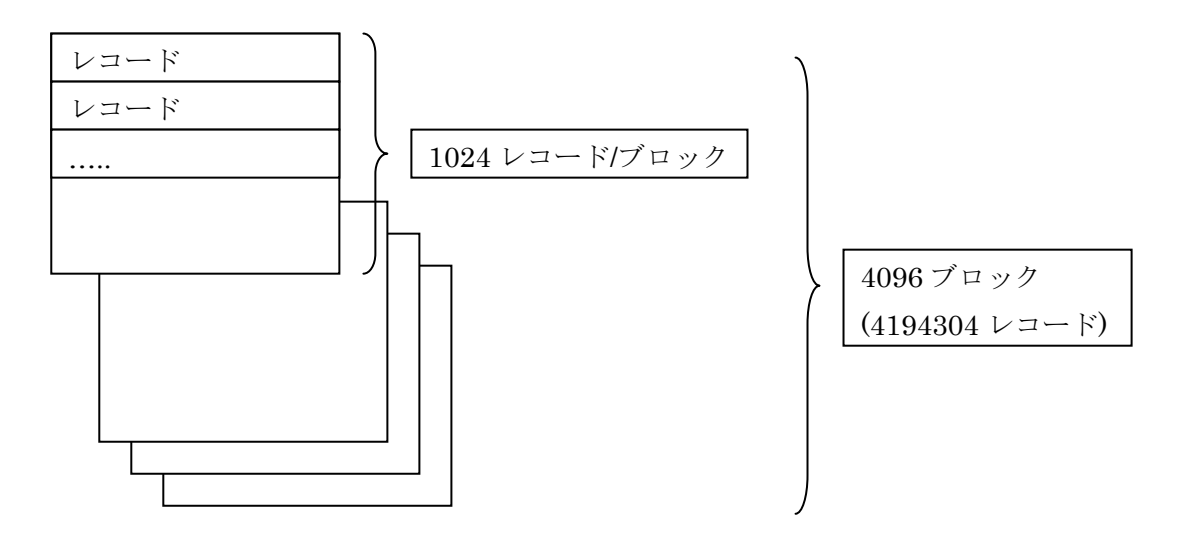

図 1 メモリイメージ

#### <span id="page-3-2"></span>3.2 記録回数

記録回数の制限は、ファームによって異なります。

<ファームが 0x12110617 以前の場合> ※2013 年 1 月販売まで 記録回数:10回 <ファームが 0x12110617 以降の場合> ※2013 年 1 月発売以降 記録回数:40回 ※お手持ちのファームバージョンがご不明な場合はお問い合わせください。

## <span id="page-4-0"></span>4. SensorController でのオフライン計測

センサデータ表示・記録ソフトウエア「SensorController」を使ってオフライン計測する方法を説明 します。

#### <span id="page-4-1"></span>4.1 設定

「SensorController」を起動し、センサ詳細設定画面で下記のように設定下さい。

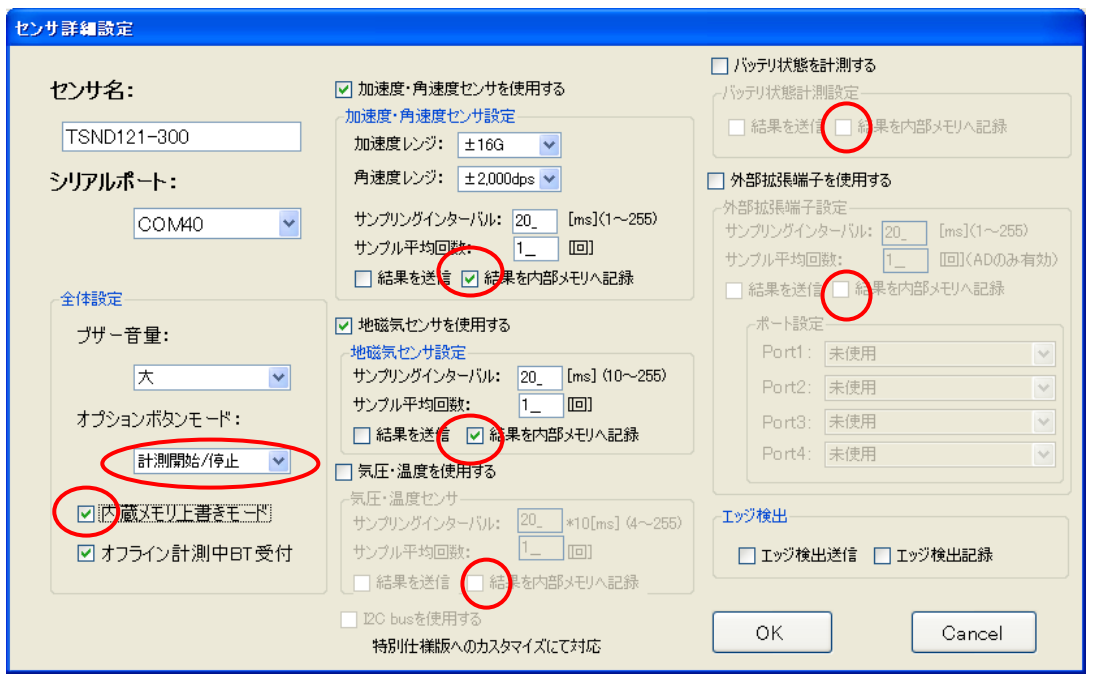

図 2 「SensorController」詳細設定画面

オフライン計測時の設定

![](_page_4_Picture_120.jpeg)

OK を押した後、メイン画面で接続を行うことで、設定内容がセンサに送信されます。

#### <span id="page-4-2"></span>4.2 計測

計測の開始方法

電源を入れ、右横のオプションボタンで計測開始終了してください。

オフライン計測中は、ステータスランプが紫に点滅します。

![](_page_5_Picture_1.jpeg)

図 3 TSND121 オプションボタン

また、「SensorController」で、再生することにより、測定を開始することもできます。 PC とセンサの接続が切れた場合でも、センサは計測を続け、メモリにデータを保存します。

計測停止は、オプションボタンで停止してください。接続している場合は「SensorController」 から停止することも可能です。

### <span id="page-5-0"></span>4.3 データ読み出し

メモリに保存されたデータを読み出します。

センサの電源を ON にし、「SensorController」の Action メニューから Data entry を選択してくださ い。

![](_page_5_Picture_94.jpeg)

図 4 「SensorController」データエントリ管理画面

センサをリストから選択し、選択ボタンを押すと、センサと接続を行い、エントリを表示します。 (初期のファームの場合、エントリは新しいものが上に表示されますのでご注意下さい。) 読み込み対象のエントリを選択し、データ読み込みボタンを押すと、ファイルに保存されます。 ファイルは、Setting メニューの Environment で設定されている自動保存先に作成されます。 出力フォーマットについては、「SensorController ユーザーズマニュアル」をご参照下さい。

## <span id="page-7-0"></span>おわりに

#### ご意見、ご希望等をお聞かせ下さい。今後の機能追加や修正の際に参考にさせて頂きます。

弊社ホームページ(http://www.atr-p.com)のお問合せフォームよりご連絡をお願いします。

〒619-0288 京都府相楽郡精華町光台 2 丁目 2 番地 2 (株) ATR-Promotions TEL:0774-95-2410 FAX:0774-95-1191